## **Important Precautions**

This unit has been engineered and manufactured to ensure your personal safety, however improper use may result in potential e shock or fire hazards. In order to allow the proper operation of all safeguards incorporated in this display, observe the following basic rules for its installation, use, and servicing.

### **On Safety**

Use only the power cord supplied with the unit. In case you use another power cord, make sure that it is certified by the applicable national standards if not being provided by the supplier. If the power cable is faulty in any way, please contact the manufacturer or the nearest authorized repair service provider for a replacement.

The power supply cord is used as the main disconnection device. Ensure that the socket-outlet is easily accessible after installation.

Operate the display only from a power source indicated in the specifications of this manual or listed on the display. If you are not sure what type of power supply you have in your home, consult with your dealer.

Overloaded AC outlets and extension cords are dangerous. So are frayed power cords and broken plugs. They may result in a shock or fire hazard. Call your service technician for replacement.

Do not Open the Display.

- There are no user serviceable components inside.
- There are Dangerous High Voltages inside, even when the power is OFF.
- Contact your dealer if the display is not operating properly.

To Avoid Personal Injury :

- Do not place the display on a sloping shelf unless properly secured.
- Use only a stand recommended by the manufacturer.

To Prevent Fire or Hazards:

- Always turn the display OFF if you leave the room for more than a short period of time. Never leave the display ON when leaving the house.
- Keep children from dropping or pushing objects into the display's cabinet openings. Some internal parts carry hazardous voltages.
- Do not add accessories that have not been designed for this display.
- During a lightning storm or when the display is to be left unattended for an extended period of time, unplug it from the wall outlet.

## **On Installation**

Do not allow anything to rest upon or roll over the power cord, and do not place the display where the power cord is subject to damage.

Do not use this display near water such as near a bathtub, washbowl, kitchen sink, laundry tub, in a wet basement, or near a swimming pool.

Displays are provided with ventilation openings in the cabinet to allow the release of heat generated during operation. If these openings are blocked, built-up heat can cause failures which may result in a fire hazard. Therefore, NEVER:

- Block the bottom ventilation slots by placing the display on a bed, sofa, rug, etc.
- Place the display in a built-in enclosure unless proper ventilation is provided.
- Cover the openings with cloth or other material.
- Place the display near or over a radiator or heat source.

Do not rub or strike the Active Matrix LCD with anything hard as this may scratch, mar, or damage the Active Matrix LCD permanently.

Do not press the LCD screen with your finger for a long time as this may cause some afterimages.

Some dot defects may appear as Red, Green or Blue spots on the screen. However, this will have no impact or effect on the display performance.

If possible, use the recommended resolution to obtain the best image quality for your LCD display. If used under any mode except the recommended resolution, some scaled or processed images may appear on the screen. However, this is characteristic of the fixed-resolution LCD panel.

## **On Cleaning**

- Unplug the display before cleaning the face of the display screen.
- Use a slightly damp (not wet) cloth. Do not use an aerosol directly on the display screen because over-spraying may cause electrical shock.

## **On Repacking**

• Do not throw away the carton and packing materials. They make an ideal container in which to transport the unit. When shipping the unit to another location, repack it in its original material.

A2

## Connecting the Display

## Mounting on wall

Please request professional installation staff approved by your sales agency to install or move the display.

Installing the display by yourself may cause safety hazards. Display mounted on a wall is shown below.

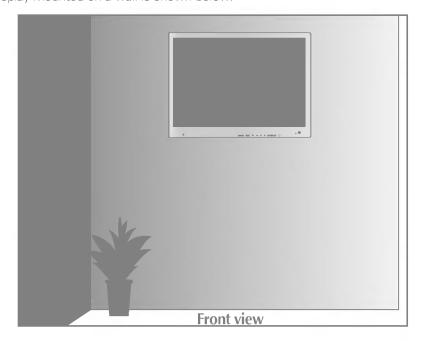

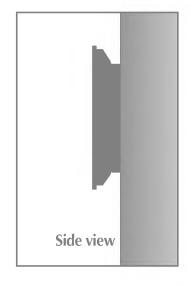

 Before setting up the monitor, ensure that the power to the monitor, the computer system, and other attached devices is turned off.

### Using the Computer

- **I.** Connect the signal cable. When attached, tighten the thumbscrews to secure the connection.
- 2. Connect the power cord into a proper power outlet that is easily accessible and close to the display.
- 3. Connect the audio cable to the \*LINE OUT jack of the PC sound card.

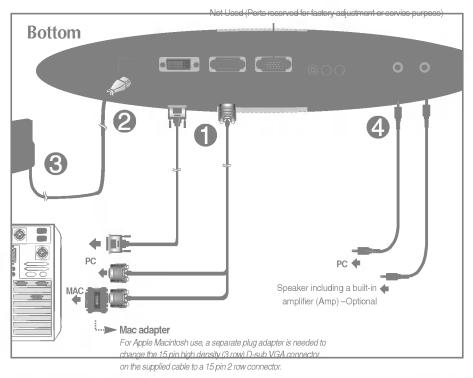

#### NOTE

- This is a simplified representation of the rear view.
- This rear view represents a general model; your display may differ from the view as shown.

#### \*LINE OUT

A terminal used to connect to the speaker including a built-in amplifier (Amp). Make sure that the connecting terminal of the PC sound card is checked before connecting. If the Audio Out of PC sound card has only Speaker Out, reduce the PC volume.

If the Audio Out of the PC sound card supports both Speaker Out and Line Out, convert to Line Out using the card jumper of the program (Refer to the Sound Card Manual).

## Control Panel Functions

## **Front Panel Controls**

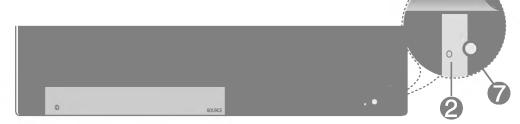

#### **Bottom**

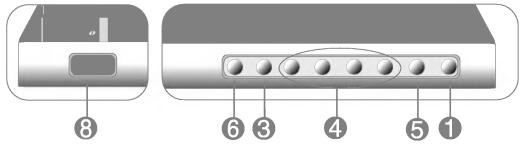

| 0 | Power Button                | Use this button to turn the display on or off.                                                                                                    |  |
|---|-----------------------------|----------------------------------------------------------------------------------------------------|--|
| 2 | Power (DPMS)<br>Indicator   | This Indicator lights up green when the display<br>operates normally. If the display is in DPM (Energy<br>Saving) mode, this indicator color changes to amber. |  |
| 8 | MENU Button                 | Use this button to enter or exit the On Screen<br>Display.                                                                                                    |  |
| 4 | <b>V</b> ▲ <b>♦</b> Buttons | Use these buttons to choose or adjust items in the On Screen Display.                                                                                          |  |
| 6 | AUTO/SELECT<br>Button       | Use this button to enter a selection in the On Screen<br>Display.                                                                                              |  |
| 7 | Remote Control Sensor       |                                                                                                    |  |
| 8 | Power On/Off switch         |                                                                                                    |  |

## **Control Panel Functions**

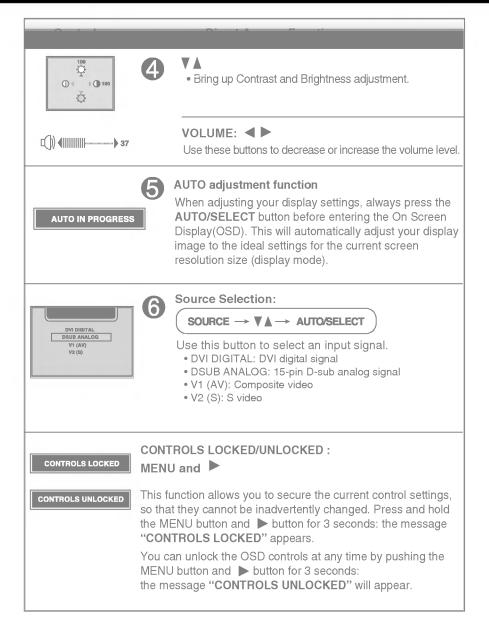

### **Screen Adjustment**

Making adjustments to the image size, position and operating parameters of the display is quick and easy with the On Screen Display Control system. A short example is given below to familiarize you with the use of the controls. The following section is an outline of the available adjustments and selections you can make using the OSD.

To make adjustments in the On Screen Display, follow these steps:

| $MENU \to \mathbf{V} \blacktriangle \to AUTO/SELECT \to \mathbf{V} \blacktriangle \blacktriangleleft \mathbf{F}$ |
|----------------------------------------------------------------------------------------------------|
| MENU - AUTO/SELECT                                                                                               |

- 1 Press the MENU Button, then the main menu of the OSD appears.
- 2 To access a control, use the  $\mathbf{V}$  or  $\mathbf{A}$  Buttons. When the icon you want becomes highlighted, press the AUTO/ SELECT Button.
- 3 Use the  $\bigvee \land \checkmark \checkmark$  **Buttons** to adjust the item to the desired level.
- 4 Accept the changes by pressing the AUTO/SELECT Button.
- 5 Exit the OSD by Pressing the MENU Button.

The following table indicates all the On Screen Display control, adjustment, and setting menus.

|            | Carles       |           |     |      | Defenses                           |
|------------|--------------|-----------|-----|------|------------------------------------|
| BRIGHTNESS | BRIGHTNESS   |           |     |      | To adjust the brightness and       |
| CONTRAST   | CONTRAST     |           |     |      | contrast of the screen             |
| COLOR      | PRESET       | 9300K     |     |      | To customize the color of the      |
| ADJUSIMENT |              | 6500K     |     |      | screen                             |
|            | R/G/B(Us     | er Color) |     |      |                                    |
| IMAGE      | V POSITION   |           |     |      | To adjust the position of the      |
| POSITION   | H POSITION   |           |     |      | screen                             |
| TRACKING   | AUTO         |           |     |      | To improve the clarity and         |
|            | CLOCK        |           |     |      | stability of the screen            |
|            | PHASE        |           |     |      |                                    |
| SETUP      | LANGUAGE     |           |     |      | To customize the screen status     |
|            | IMAGE SIZE   |           |     |      | for a user's operating environment |
|            | OSD POSITION |           |     |      |                                    |
|            | TRANSPARENCY |           |     |      |                                    |
|            | ZOOM         |           |     |      |                                    |
| PIP        | PIP ON/C     | DFF       |     |      | To adjust the PIP of the screen    |
|            | PIP SOURCE   |           |     |      |                                    |
|            | PIP SIZE     |           |     |      |                                    |
|            | PIP POSITION |           |     |      |                                    |
|            | PIP IMAGE    |           |     |      |                                    |
|            | PIP SOU      | ND        |     |      |                                    |
|            | • : Adjı     | ustable   | A:A | nalo | g Input D : Digital Input          |

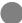

## On Screen Display(OSD) Selection and Adjustment

| <u> </u>   | Cub manu     |   | Defenses                           |
|------------|--------------|---|------------------------------------|
| ADJUSIMENT | CONTRAST     |   | To improve the clarity and         |
|            | BRIGHTNESS   |   | stability of the screen            |
|            | SHARPNESS    |   |                                    |
|            | COLOR        |   |                                    |
|            | VOLUME       |   | To adjust the audio function       |
| AUDIO      | BASS         |   |                                    |
|            | TREBLE       |   |                                    |
|            | MUTE         |   |                                    |
|            | SOUND        |   |                                    |
| CIEVEL ID  | LANGUAGE     |   | To customize the screen status     |
| SETUP      | IMAGE SIZE   |   | for a user's operating environment |
|            | OSD POSITION |   |                                    |
|            | TRANSPARENCY |   |                                    |
|            |              |   |                                    |
|            |              | • | : Adjustable                       |
|            |              |   | ·                                  |

You were introduced to the procedure of selecting and adjusting an item using the OSD system. Listed below are the icons, icon names, and icon descriptions of the all items shown on the Menu.

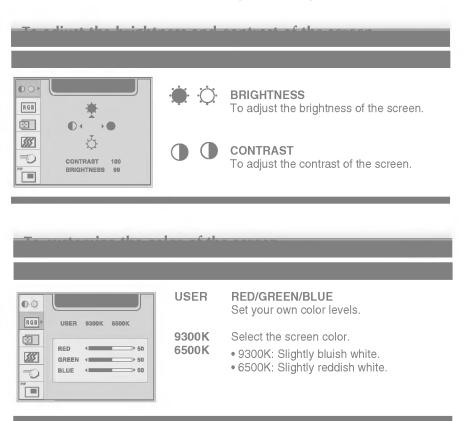

### To adjust the screen when using the computer

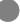

## On Screen Display(OSD) Selection and Adjustment

|                                            | <del> ĉ +1</del> |                                                                                                    |
|--------------------------------------------|------------------|----------------------------------------------------------------------------------------------------|
| Reg<br>Reg<br>HORIZONTAL 50<br>VERTICAL 50 | o c<br>P P       | Horizontal Position<br>To move image left and right.<br>Vertical Position<br>To move image up and down.                                               |
|                                            | A.               |                                                                                                    |
|                                            | AUTO             | This function is suitable for analog signal<br>input only. This button is for the<br>automatic adjustment of the screen<br>position, clock and phase. |
|                                            | CLOCK            | To minimize any vertical bars or stripes<br>visible on the screen background.The<br>horizontal screen size will also change.                          |
|                                            | PHASE            | To adjust the focus of the display. This<br>item allows you to remove any horizontal<br>noise and clear or sharpen the image of<br>characters.        |

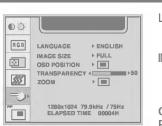

LANGUAGE To choose the language in which the control names are displayed.

IMAGE SIZE This function displays the image in its original size or enlarged size so as to fit in the full screen of the LCD panel.

osd Position

To adjust position of the OSD window on ON the screen. Press the AUTO/SELECT button to display the submenu for OSD POSITION.

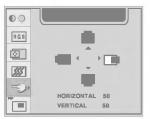

TRANSPARENCY To adjust the transparency of the OSD menu screen.

**ZOOM** To adjust horizontal and vertical image size simultaneously.

If you want to move the zooming point, use the H/V POSITION function in the sub-menu. However, if the monitor turns off when zooming in and out the screen, the monitor will be returned to original screen.

| 0 Q |            |    |            |
|-----|------------|----|------------|
| RGB | ZOOM       | 40 | ->0        |
|     | H POSITION |    | ►50<br>►50 |
| 1   |            |    |            |
|     |            |    |            |

#### **ELAPSED TIME** To display the use time of display.

## On Screen Display(OSD) Selection and Adjustment

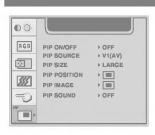

-

This PIP (Picture-in-Picture) function allows the image from the VCR or DVD to be displayed on a sub-screen while you are using a computer.

**PIP ON/OFF** To select the sub-screen on/off.

**SOURCE** To select an input signal for PIP.

PIP SIZE

PIP

To adjust the size of the PIP screen: SMALL/LARGE

PIP POSITION To adjust the position of PIP screen. Press the AUTO/SELECT button to display the submenu for PIP POSITION.

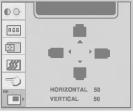

PIP IMAGE To adjust the image of the PIP screen; Press the AUTO/SELECT button to display the submenu for PIP IMAGE. Use the buttons to adjust the item to the desired level.

| 00  |                                                                                    |
|-----|------------------------------------------------------------------------------------|
| RGB | PIP CONTRAST <           PIP BRIGHTNESS <           > 50           PIP SHARPNESS < |
|     | PIP COLOR                                                                          |

**PIP CONTRAST** 

To adjust the contrast of the screen. **PIP BRIGHTNESS** To adjust the brightness of the screen. **PIP SHARPNESS** To adjust the clearness of the screen. **PIP COLOR** To adjust the color to desired level.

PIP SOUND

To turn the PIP sound on/off.

### To adjust the screen when using the VCR/DVD

.

1 1 1 1 1 1

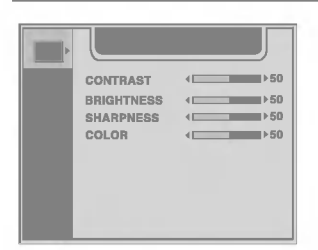

ele:

CONTRAST To adjust the contrast of the screen.BRIGHTNESS To adjust the brightness of the screen.SHARPNESS To adjust the clearness of the screen.COLOR To adjust the color to desired level.

-----

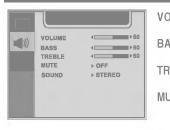

| VOLUME | To decrease or increase volume level.                                   |
|--------|-------------------------------------------------------------------------|
| BASS   | To decrease or increase bass level.                                     |
| TREBLE | To decrease or increase treble level.                                   |
| MUTE   | Used to select mute on (means sound off) and mute off (means sound on). |
| SOUND  | To select the audio mode.                                               |

## On Screen Display(OSD) Selection and Adjustment

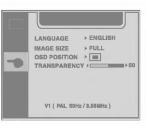

| LANGUAGE        | To choose the language in which the control names are displayed.                                                               |
|-----------------|----------------------------------------------------------------------------------------------------|
| IMAGE SIZE      | This function displays the image in its<br>original size or enlarged size so as to fit<br>in the full screen of the LCD panel. |
| OSD<br>POSITION | To adjust position of the OSD window on<br>the screen. Press the AUTO/SELECT<br>button to display the submenu for OSD          |

POSITION. -0

> HORIZONTAL 50 VERTICAL

50

TRANSPARENCY To adjust the transparency of the OSD menu screen.

Check the following before calling for service.

Г

| Is the power cord of the<br>display connected?                  | • Check and see if the power cord is connected properly to the power outlet.                                                                                                    |
|-----------------------------------------------------------------|----------------------------------------------------------------------------------------------------|
| Is the power indicator light on?                                | <ul> <li>Press the Power button.</li> </ul>                                                                                                    |
| Is the power on and the power indicator green?                  | <ul> <li>Adjust the brightness and the contrast.</li> </ul>                                                                                                    |
| Is the power indicator amber?                                   | <ul> <li>If the display is in power saving mode, try moving the mouse or pressing any key on the keyboard to bring up the screen.</li> <li>Make sure if the power is on.</li> <li>Try to turn on the PC.</li> </ul> |
| Do you see an "OUT<br>OF RANGE" message<br>on the screen?       | • This message appears when the signal from the PC (video card) is out of horizontal or vertical frequency range of the display. See the 'Specifications' section of this manual and configure your display again.  |
| Do you see a "CHECK<br>SIGNAL CABLE "<br>message on the screen? | <ul> <li>This message appears when the signal cable<br/>between your PC and your display is not<br/>connected. Check the signal cable and try again.</li> </ul>                                                     |

| Do you see                                         | You can secure the current control settings, so                                                                                                    |
|----------------------------------------------------|----------------------------------------------------------------------------------------------------|
| "CONTROLS LOCKED"<br>when you push MENU<br>button? | that they cannot be inadvertently changed. You can unlock the OSD controls at any time by pushing the <b>MENU</b> button and ▶ button for 3 seconds: the message " <b>CONTROLS</b><br><b>UNLOCKED</b> " will appear. |

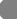

| Display Position is incorrect.                                                                   | <ul> <li>Press the AUTO/SELECT button to automatically adjust your display image to the ideal setting. If the results are unsatisfactory, adjust the image position using the H position and V position icon in the on screen display.</li> <li>Check Control Panel&gt; Display&gt; Settings and see if the frequency or the resolution were changed. If yes, readjust the video card to the recommend resolution.</li> </ul>                         |
|--------------------------------------------------------------------------------------------------|----------------------------------------------------------------------------------------------------|
| On the screen<br>background, vertical<br>bars or stripes are<br>visible.                         | <ul> <li>Press the AUTO/SELECT button to<br/>automatically adjust your display image to the<br/>ideal setting.</li> <li>If the results are unsatisfactory, decrease the<br/>vertical bars or stripes using the CLOCK icon in<br/>the on screen display.</li> </ul>                                                                                                    |
| Any horizontal noise<br>appearing in any<br>image or characters<br>are not clearly<br>portrayed. | <ul> <li>Press the AUTO/SELECT button to automatically adjust your display image to the ideal setting. If the results are unsatisfactory, decrease the horizontal bars using the PHASE icon in the on screen display.</li> <li>Check Control Panel&gt; Display&gt; Settings and adjust the display to the recommended resolution or adjust the display image to the ideal setting. Set the color setting higher than 24 bits (true color).</li> </ul> |
| The screen color is<br>mono or abnormal.                                                         | <ul> <li>Check if the signal cable is properly connected<br/>and use a screwdriver to fasten if necessary.</li> <li>Make sure the video card is properly inserted in<br/>the slot.</li> <li>Set the color setting higher than 24 bits (true<br/>color) at <b>Control Panel - Settings</b>.</li> </ul>                                                                                                    |
| The screen blinks.                                                                               | <ul> <li>Check if the screen is set to interlace mode and if<br/>yes, change it to the recommend resolution.</li> </ul>                                                                                                    |

| "IMAGE SIZE" function<br>on OSD menu does not<br>work? | <ul> <li>Check if the resolution is set as 1280x768 or less<br/>than 512x360.</li> <li>The optimal resolution is 1280x768 and the image</li> </ul>                                                                          |
|--------------------------------------------------------|----------------------------------------------------------------------------------------------------|
|                                                        | is fully displayed on the monitor and is not<br>converted as 1:1 image size. If the resolution is<br>less than 512x360, the image size is smaller than<br>that of the OSD's and is also not converted as 1:1<br>image size. |

| 11 t III st                                                                                   |                                                                                                    |
|-----------------------------------------------------------------------------------------------|----------------------------------------------------------------------------------------------------|
| Have you installed the<br>display driver?                                                     | <ul> <li>Be sure to install the display driver from the<br/>display driver CD (or diskette) that comes with<br/>your display. Or, you can also download the<br/>driver from our web site: http://www.lge.com.</li> </ul> |
| Do you see an<br>"Unrecognized monitor,<br>Plug&Play (VESA DDC)<br>monitor found"<br>message? | <ul> <li>Make sure to check if the video card supports<br/>Plug&amp;Play function.</li> </ul>                                                                                                    |

| No sound.                                          | <ul><li>Check if the audio cable is correctly connected.</li><li>Check the volume level.</li></ul>               |
|----------------------------------------------------|----------------------------------------------------------------------------------------------------|
| Sound is too high<br>pitched or too low<br>piched. | <ul> <li>Adjust the TREBLE to an appropriate level.</li> <li>Adjust the BASS to an appropriate level.</li> </ul> |
| <ul> <li>Sound level is too low.</li> </ul>        | Check the volume level.                                                                                          |

## Specifications

| Display     | 30 inches (76.2cm) Flat Panel Active matrix-TFT LCD<br>Anti-Glare coating<br>30 inches viewable<br>0.5025 x 0.5025 mm pixel pitch |                                                                                                    |  |
|-------------|----------------------------------------------------------------------------------------------------|----------------------------------------------------------------------------------------------------|--|
| Sync Input  | Horizontal Freq.<br>Vertical Freq.<br>Input Form                                                                                  | Analog:30 - 66kHz (Automatic)<br>Digital:30 - 63kHz (Automatic)<br>56 - 85Hz (Automatic)<br>Separate TTL, Positive/Negative<br>Composite TTL, Positive/Negative<br>SOG (Sync On Green)<br>Digital |  |
| Video Input | Signal Input                                                                                                    | 15 pin D-Sub Connector<br>DVI - D connector (Digital)<br>Composite video<br>S video                                                                                                    |  |
|             | Input Form                                                                                                    | RGB Analog (0.7Vp-p/75ohm), Digital,<br>CVBS, Y/C                                                                                                    |  |
|             | Max                                                                                                    | Analog:VESA 1280 x 1024@60Hz<br>Digital:VESA 1024 x 768@75Hz                                                                                                    |  |
|             | Recommend                                                                                                    | Analog:VESA 1280 x 768@60Hz<br>Digital:VESA 1024 x 768@60Hz                                                                                                    |  |
|             | DDC 2B                                                                                                    |                                                                                                    |  |
|             | Normal<br>Stand-by/Suspend<br>DPMS Off<br>Switch Off                                                                              | :165W<br>≤ 5W<br>≤ 5W<br>≤ 1W                                                                                                    |  |
|             | Width<br>Height<br>Depth<br>Net                                                                                                   | 73.4 cm / 28.90 inches<br>9.6 cm / 3.78 inches<br>48.7 cm / 19.17 inches<br>18.0 kg (39.68 lbs)                                                                                                   |  |
|             | AC 100-240V 50 /60H                                                                                                    |                                                                                                    |  |

| Environmental | Operating Conditions               | 3                           |  |
|---------------|------------------------------------|-----------------------------|--|
| Conditions    | Temperature                        | 10°C to 35 °C               |  |
|               | Humidity                           | 10 % to 80 % non-Condensing |  |
|               | Storage Conditions                 |                             |  |
|               | Temperature                        | -20°C to 60 °C              |  |
|               | Humidity                           | 5 % to 95 % non-Condensing  |  |
|               | Attached(), Detached (O)           |                             |  |
|               | Wall-outlet type or PC-outlet type |                             |  |

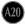

## Display Modes (Resolution)

| 1   | VGA  | 640 x 350   | 31.469 | 70 |
|-----|------|-------------|--------|----|
| 2   | VGA  | 720 x 400   | 31.468 | 70 |
| 3   | VGA  | 640 x 480   | 31.469 | 60 |
| 4   | VESA | 640 x 480   | 37.500 | 75 |
| 5   | VESA | 640 x 480   | 43.269 | 85 |
| 6   | VESA | 800 x 600   | 37.879 | 60 |
| 7   | VESA | 800 x 600   | 46.875 | 75 |
| 8   | VESA | 800 x 600   | 53.674 | 85 |
| 9   | MAC  | 832 x 624   | 49.725 | 75 |
| 10  | VESA | 1024 x 768  | 48.363 | 60 |
| 11  | VESA | 1024 x 768  | 60.123 | 75 |
| *12 | VESA | 1280 x 768  | 47.700 | 60 |
| *13 | VESA | 1280 x 1024 | 63.981 | 60 |

\* Analog only

## Signal Connector Pin Assignment

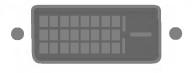

#### DVI-D Connector

| 1  | T. M. D. S. Data2-                                  | - | 16 |
|----|-----------------------------------------------------|---|----|
| 2  | T. M. D. S. Data2+                                  | _ | 17 |
| 3  | T. M. D. S. Data2/4 Shield                          | _ | 18 |
| 4  | T. M. D. S. Data4-                                  | _ | 19 |
| 5  | T. M. D. S. Data4+                                  | _ | 20 |
| 6  | DDC Clock                                           | _ | 21 |
| 7  | DDC Data                                            |   | 22 |
| 8  | Analog Vertical Sync.                               |   | 23 |
| 9  | T. M. D. S. Data1-                                  |   | 24 |
| 1( | <b>)</b> T. M. D. S. Data1+                         |   |    |
| 1  | T. M. D. S. Data1/3 Shield                          |   |    |
| 12 | 2 T. M. D. S. Data3-                                |   |    |
| 13 | 3 T. M. D. S. Data3+                                |   |    |
| 14 | <b>4</b> +5V Power                                  |   |    |
| 15 | 5 Ground (return for +5V,<br>H. Sync. and V. Sync.) |   |    |
|    |                                                     |   |    |

Hot Plug Detect T. M. D. S. Data0-T. M. D. S. Data0+ T. M. D. S. Data0/5 Shield T. M. D. S. Data5-T. M. D. S. Data5+ T. M. D. S. Clock Shield T. M. D. S. Clock+ T. M. D. S. Clock-

## Using the Remote Control

For detailed instructions of each button on the remote control, refer to the appropriate pages of this manual.

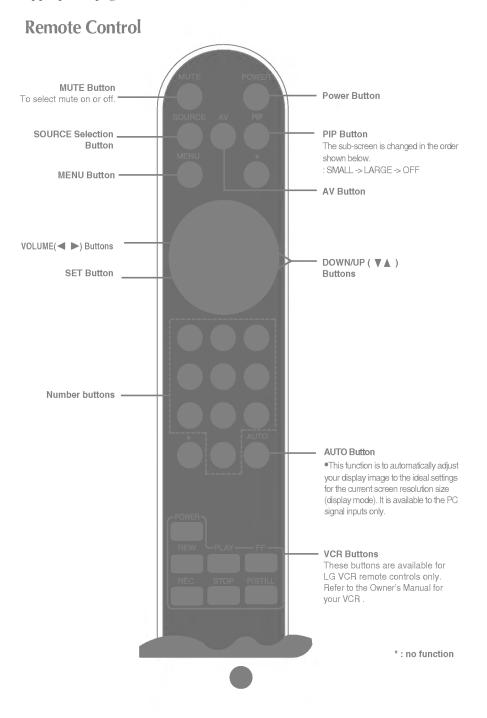

Insert the batteries into the remote control to operate the monitor.

# Preparing the Remote Control

- 1. Open the battery cover.
- 2. Insert batteries (AAA size).

Make sure to match the + and on the batteries to the marks inside the battery compartment.

**3.** Close the cover.

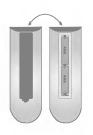

#### Note

- Do not insert the batteries into the remote control in the wrong direction.
- Do not charge, heat, open, or short-circuit the batteries. Also do not throw the batteries into the fire.
- Do not use different types of batteries together, nor mix old and new batteries.

This section shows you how to use the remote control.

# Operating with the Remote Control

Point the remote control at the remote sensor and press the buttons.

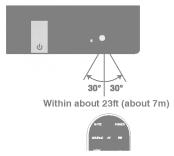

- Distance : About 23 ft (7 m) from the front of the remote sensor.
- Angle : About 30° in each direction of the front of the remote sensor.

Do not expose the sensor of remote control in the monitor to a strong light source such as direct sunlight or illumination. If so, may not be able to operate the monitor with the remote control.

#### Note

- Do not drop the remote control or handle it roughly.
- Do not leave the remote control in extremely hot or humid conditions.
- Do not expose the remote control to water or anything wet.

## Connecting the VCR/DVD

 Connect the each audio/video output jack of the VCR/DVD to the corresponding input port as shown on the Display. If you connect the S-Video input port to external equipment, you can have an improved definition image.

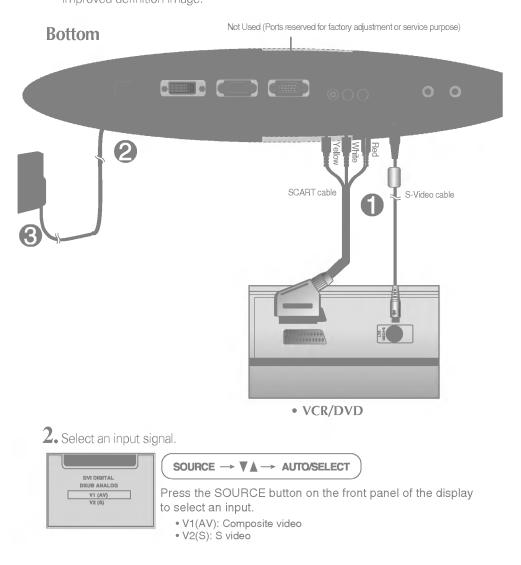